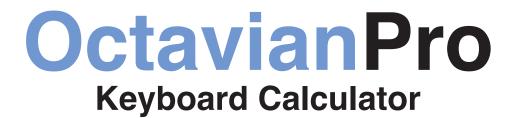

# **User Guide**

Whether you are a music student, a three-chord rocker, a jazz master, or first violin, Octavian puts vital music theory at your fingertips. Find, see, and hear over 500 scales and over a 100 chords.

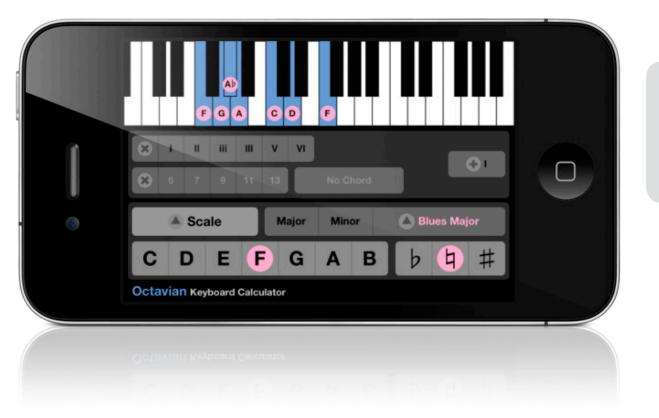

Universal app for the following iOS devices:

iPod touch, 2nd Gen + iPhone 3G + iPad, iPad Mini +

Supports iOS versions 3.1 and later, including 6.1

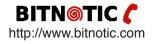

# **Basics**

Octavian presents many music theory concepts on a compact screen, putting most of this information just a tap away. The main screen is divided into three sections:

- · Keyboard Shows the notes in the scale or chord.
- **Options** Additional settings for the current mode. These controls change depending on the context.
- Mode Choose the current scale or chord and its root note.

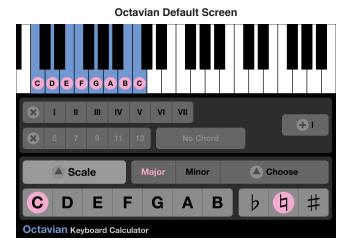

# **Root Note**

Both scales and chords have root notes. For example, you have a C major scale or an  $F^{\ddagger}$  minor chord. Octavian breaks the root note into two controls: one for the note and one for the accidental.

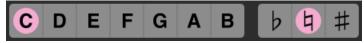

The **C D E F G A B** buttons select the root note for the scale or chord. Use the accidental buttons ( $\flat \ddagger \ddagger$ ) to modify this note with flat, natural, or sharp.

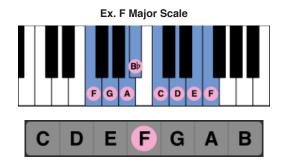

# **Piano Playback**

Whenever you change the root note, scale, chord, or other setting, that new scale or chord plays using Octavian's high-quality piano samples. As notes are played, they are displayed in GREEN.

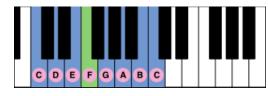

Automatic playback is a feature called **Auto Play**. This is an option that you can configure in the **Settings**. See below for instructions for accessing and changing application settings.

To play the scale or chord again, touch the keyboard.

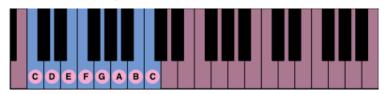

Additional playback options, including transposition, can be found on the **Settings** screen.

# Mode Pop Up

The mode pop up selects one of the screens: **Scale**, **Chord**, **Progression**, **Dictionary**, and **Settings**. Simply touch the control to open the popup.

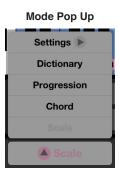

Note Some features, like Chord Explorer and Scale Explorer, switch the mode automatically.

The rest of Octavian's controls change to show specific options for the mode. The current mode is grayed out in the pop up, for example, when you are in **Scale** mode, you cannot choose "Scale" from the pop up.

# **Scales**

Scales are patterns of notes that form the basis of music's melodies and harmonies. When in **Scale** mode, you can view the notes in a scale, the chords in the scale, and the scale's different modes.

Mode Pop Up, Scale Selected

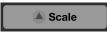

# Scale

The keyboard shows the notes in the scale, starting at the root note and ending on the root note an octave higher. The number of notes hilighted on the keyboard depends on the scale. Some contain seven notes, some six, others eight, and so forth.

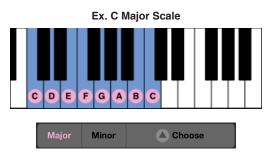

When you run Octavian for the first time, you see the notes in the C major scale. Each subsequent time you launch the program, the scale that were you viewing when you quit appears.

Touching **Minor** changes the hilighted notes to those in the minor scale.

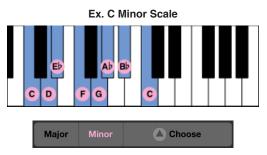

Touch the **Choose** (**A**) button to open a pop up with more scale options.

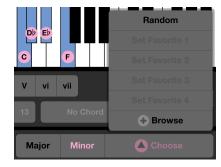

Browse (+) opens a dialog listing over 500 additional scales.

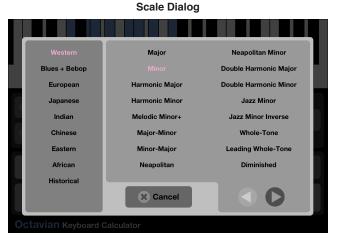

Scales are grouped into nine categories that either describe a geographical region or period in time. The current category is hilighted in the left-most column. Touch the name of a category to view its scales.

#### Western **Qing Jue Shang** Blues + Bebop Qing Jue Jue Gong 宫 European Shang 商 Qing Jue Zi Jue 角 Qing Jue Yu Japanese Zi徽 Bian Zi Gong Indian Yu 羽 Bian Zi Shang Bian Zi Jue Eastern African **Qing Jue Gong** Bian Zi Zi Historical × Cancel

If the category contains more than two columns of scales, the scroll buttons are enabled. Touch the left or right button to scroll the list a column at a time. Touch a scale's name to close the dialog and view the notes in that scale. Touch the **Cancel (X)** button to close the dialog without changing the current scale.

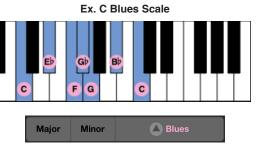

You can switch from Major to Minor to your selected scale with a single touch. To show the **Scale Pop Up** again, hilight the custom scale (in the example above, it is **Blues**) and touch it.

# Ascending + Descending Forms

Scales that have different ascending and descending notes have a + next to their name in the **Scale** dialog. Only a few Western scales have this characteristic, but many scales from around the world do. For example:

| Melodic Minor+ |   |   |    |   |   |   |   |  |
|----------------|---|---|----|---|---|---|---|--|
| Ascending      | С | D | E⊧ | F | G | А | В |  |

Scale Dialog, Chinese Scales

| Melodic Minor+ |   |   |    |   |   |    |    |
|----------------|---|---|----|---|---|----|----|
| Descending     | С | D | E⊧ | F | G | A♭ | B♭ |

Only the ascending notes are displayed on the keyboard, but when played back, the descending notes are sounded and hilighted.

See **Settings**, below, for instructions on switching playback mode to play both ascending and descending forms of a scale.

# Modes

Scale modes create a new scale from the intervals that make up a scale by shifting the order of the intervals. Since the intervals between notes gives each scale its mood or feel, by transforming them, you create a new scale from the same set of intervals.

| C Major Scale         | No | tes - | - Inte | erva | ls |    |    |   |
|-----------------------|----|-------|--------|------|----|----|----|---|
| Mode I (Ionian)       | С  | D     | Е      | F    | G  | А  | В  | С |
| Intervals (Semitones) |    | 2     | 2      | 1    | 2  | 2  | 2  | 1 |
| Mode III (Phyrgian)   | С  | D♭    | E♭     | F    | G  | A♭ | B⊧ | С |
| Intervals (Semitones) |    | 1     | 2      | 2    | 2  | 1  | 2  | 2 |

In the above example, the interval pattern (2-2-1-2-2-2-1) is the same for both, but in Mode III, the notes start on the first half-step interval, flattening the II, III, VI, and VII intervals.

In Octavian, the current mode is indicated by a Roman numeral indicating the scale degree. If the mode is not I, the degree is hilighted. When you change scales, the mode resets to I.

#### Scale Mode

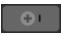

Touching the **Scale Mode** control opens a dialog that lists the possible modes for the scale. When known, the name of each mode (such as "Mixolydian") is shown in parentheses.

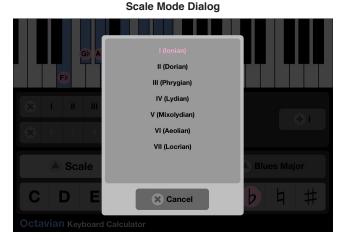

To select a mode, touch its number (or name).

Touch the **Cancel (X)** button to close the dialog without changing the current mode.

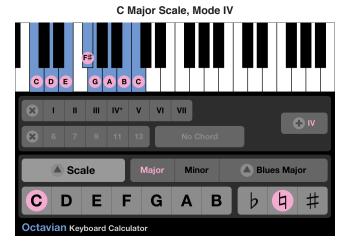

The **Scale Mode** control now shows "IV" and the F in the scale has changed to an  $F^{\ddagger}$  on the keyboard.

# **Chord Explorer**

Harmony in modal music (music built around scales) uses the notes in the scale to form chords. With Octavian's **Chord Explorer**, you can view chords built on each note in the scale. When possible, the chord's common name is displayed. You can add additional notes, like sevenths and ninths, to the triad to form more complex chords.

To view a triad, touch the scale degree that you want to build the chord on. The first degree (I) is the root of the scale. Depending on the scale, the chord will be major, minor, diminished, or augmented.

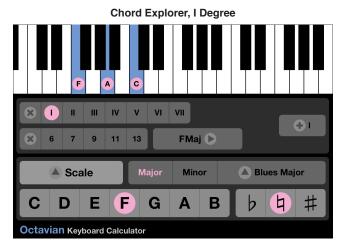

To show the notes in the scale again, touch the Cancel (X) button.

## **Degree Display**

Octavian displays scale degrees according to the type of triad formed with each degree's interval as the root. Depending on the scale, you will see a combination of the following Roman numerals:

| Notation                | Triad Type |
|-------------------------|------------|
| I, II, III, IV, &c.     | Major      |
| i, ii, iii, iv, &c.     | Minor      |
| i°, ii°, iii°, iv°, &c. | Diminished |
| I⁺, II⁺, III⁺, IV⁺, &c. | Augmented  |

**Note** Altered chords (eg. dim 3) are displayed in green.

# Substitions

Some scales do not have all of the required notes to form one of the basic triads. For example, a scale with notes C  $B_{\flat}$  F G  $D_{\flat}$  is missing the E note that forms a C major chord (C E G). In these cases, Octavian will add a "phantom" third or fifth to the triad, using a note that is not in the scale. On the keyboard, the labels of these notes are drawn in gray, instead of black. Octavian tries to preserve the nature of the scale by using a minor third instead of a major third in some cases.

# **Complex Chords**

While triads are the fundamental type of chord, meaningful harmony often comes from chords composed of four, five, or more notes. In **Chord Explorer**, you can add additional notes to the triad.

To add notes to the chord, touch the **6**, **7**, **9**, **11**, or **13** buttons. The numbers represent the interval between the root of the chord (not the scale) and the note. You can add any combination of these intervals to the chord. Some scales might not contain all of the intervals; in this case, the missing intervals are gray.

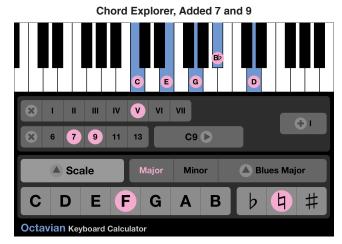

To clear all of the extra notes, touch the Clear (X) button.

**Note** If the triad drops the fifth and adds a seventh as part of a substitution, you will not be able to toggle the added seventh - it is always on for this particular scale degree.

When added notes extend past the upper range of the keyboard, the keyboard display is transposed down by an octave.

# **Exploring Chords**

Whenever possible, Octavian identifies the chord you have defined in **Chord Explor**er. Chords are defined by the intervals between the notes they contain. A triad generally contains a root, a third, and a fifth. Depending on whether the third and the fifth are diminished, minor, major, or augmented intervals, the chord changes from major, minor, and so on.

Chord Explorer has three possibilities:

# **Chord Name**

If Octavian can identify the chord, it displays the name of the chord. Names are standard abbreviations, for example, CMaj or F13. To view this chord in **Chord** mode, click **Go** ( $\blacktriangleright$ ). This switches over to **Chord** mode and selects the root note and chord. There, you can change the root or see which other scales contain this chord.

# No Match

Octavian features an extensive chord library, but ultimately there are nearly an endless number of chords. When the combination of the triad and additional notes you have added cannot be identified, Octavian displays **No Match**.

# No Chord

If you have not selected a scale degree to build the chord on or you have touched **Cancel (X)** to clear the chord, you will see **No Chord** here. If there is a chord, but its root note is a double-sharp or double-flat, **Chord Explorer** displays the chord, but you cannot switch to it.

# **Favorites**

Octavian features four slots to store and then quickly access your favorite scales. Add scales that you use frequently or that you want to otherwise bookmark. Once set as a favorite, you can choose the scale using the **Scale Pop Up** instead of browsing for it in the **Scale Dialog**.

#### **Adding Favorites**

To add a scale to the favorites list, choose the scale in the **Scale Dialog**, through **Scale Explorer**, or using the **Random** feature.

#### Scale Selector, Blues Major Scale

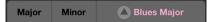

Then touch the Scale Pop Up.

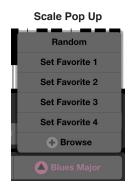

Pick one of the available slots, Set Favorite 1 through Set Favorite 4.

**Note** A scale can only be a favorite once. If the current scale is already a favorite, the **Set Favorite** items are grayed out.

#### Scale Pop Up, Blues Major Favorite

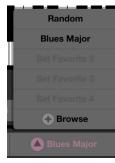

To switch to the scale, open the **Scale Pop Up** and touch the scale's name. If **Auto Play** is on, the scale plays with the current root note.

#### **Removing Favorites**

To remove a favorite, open the **Scale Pop Up**, then touch and hold the favorite you want to remove for two or more seconds. The next time you open the **Scale Pop Up**, that item will have been restored to **Set Favorite 1, 2, 3,** or **4**. You can then pick a new favorite scale for that slot.

## Random

In Octavian, scales can find you, instead of you searching for them. When you choose the **Random** item in the **Scale Pop Up**, Octavian surprises you by picking one of the scales from its library. Use this to discover new scales and expand your musical horizons.

# Chords

Chords are the building blocks of musical harmony. Different combination of three or more notes played at the same time elicit a wide range of emotional responses in listeners. You can use Octavian to quickly find the notes that comprise a particular chord.

Mode Pop Up, Chord Selected

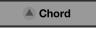

To switch to chord mode, touch the **Chord** button. Most of the controls switch over to chord-centered options, such as the chord chooser, inversion, and **Scale Explorer**.

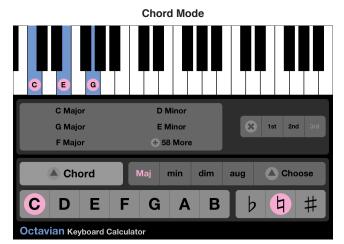

As in **Scale** mode, touching a note or accidental changes the root note, and, if **Auto Play** is on, plays that chord.

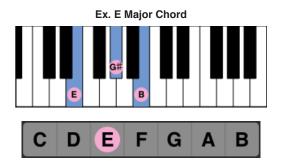

# Chord

Octavian puts the most common triads a single touch away.

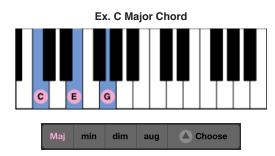

To view major, minor, diminished, or augmented triads, touch that item in the chord chooser.

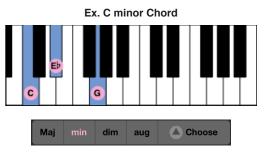

Touch the **Choose** ( $\blacktriangle$ ) button to open a pop up with additional chord options.

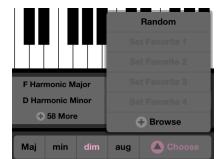

Touch **Browse (+)** to open the **Chord Dialog**, where you can browse from over 100 chords. Chords are grouped by category (Triad, Sixths, Sevenths, and so on).

#### **Octavian User Guide**

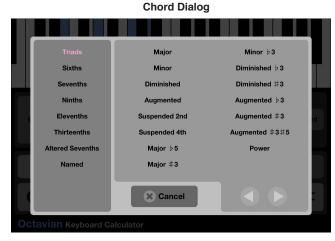

Touching the name of a category shows the chords of that type.

|    | Triads             | Major 9th           | Diminished Minor 9th |    |
|----|--------------------|---------------------|----------------------|----|
|    | Sixths             | Minor 9th           | Aug. Major 9th       | T  |
|    | Sevenths           | Dominant 9th        | Aug. Dominant 9th    |    |
|    |                    | Diminished 9th      | 9th Suspended 4th    |    |
|    | Elevenths          | Augmented 9th       | 9th Suspended 2nd    | rd |
|    | Thirteenths        | Minor Major 9th     | Major Add 9          |    |
|    | Altered Sevenths   | Minor Dominant 9th  | Minor Add 9          |    |
|    | Named              | Half Diminished 9th | Major Add 2          |    |
|    |                    | Cancel              |                      | Ð  |
| Oc | tavian Keyboard Ca | alculator           |                      |    |

Touch one of the chord names to view the notes in that chord, or touch the **Cancel** (X) button to go back to the previous chord.

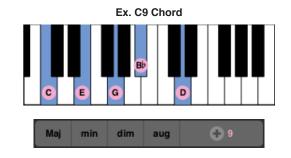

# Inversion

An inverted chord has a note other than the root in the bass position. For example, the first inversion of a C major triad (C E G) moves the C root note to the third note (E G C) and the second note (E) becomes the bass note.

# **Chord Inversion**

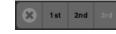

Third inversion is enabled when you are viewing a chord that has more than three notes.

To return the chord to root position, touch the **Cancel (X)** button. Switching chords also resets the inversion to root position.

**Note** When a chord has a standard or common inversion, the inversion is selected automatically. For example, some of the sixth chords are typically used with the sixth in the root position, so if you choose one of them, the inversion will be set automatically.

# **Scale Explorer**

While classical music is typically modal, where the notes in the melodies and harmonies are found within a scale, jazz and blues music is frequently built around chords. Musicians will play a chord, and then solo around that chord. In order to do this, the soloist must be able to find a scale that contains the notes in the chord (and a few extra notes, for color). Octavian makes this task easy!

In **Chord** mode, **Scale Explorer** shows scales that contain the notes in the current chord. Scales are ranked by those that share the same root, then by those whose root is the fifth of the chord.

| Scale | Exp | lore |
|-------|-----|------|
|-------|-----|------|

| A Major         | B Melodic Minor |
|-----------------|-----------------|
| F # Minor       | E Major-Minor   |
| A Melodic Minor | + More          |

# Chord Dialog, Ninth Chords

#### **Octavian User Guide**

Touch one of the scale names to switch Octavian to **Scale** mode, where you can view the notes in the scale, transpose it, and so on.

If there are additional scales that match, the **More (+)** item is enabled. Touch this to bring up a dialog that shows additional scales.

Scale Explorer Dialog

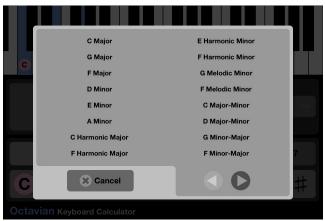

If there are more scales that match than will display in the dialog, the arrow buttons are enabled for scrolling. Touch them to scroll a column at a time.

Touch a scale's name to switch to that scale.

Touch the Cancel (X) button to return to the previous chord.

# **Favorites**

Octavian features four slots to store and then quickly access your favorite chords. Add chords that you use frequently or that you want to otherwise bookmark. Once set as a favorite, you can choose the chord using the **Chord Pop Up** instead of browsing for it in the **Chord Dialog**.

#### **Adding Favorites**

To add a chord to the favorites list, choose the scale in the **Chord Dialog**, through **Chord Explorer**, or using the **Random** feature.

Chord Selector, Augmented 7 Chord

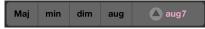

Then touch the Chord Pop Up.

| Random         |  |  |  |
|----------------|--|--|--|
| Set Favorite 1 |  |  |  |
| Set Favorite 2 |  |  |  |
| Set Favorite 3 |  |  |  |
| Set Favorite 4 |  |  |  |
| + Browse       |  |  |  |
| aug 🛆 aug7     |  |  |  |

Chord Pop Up

Pick one of the available slots, Set Favorite 1 through Set Favorite 4.

Note A chord can only be a favorite once. If the current chord is already a favorite, the **Set Favorite** items are grayed out.

#### Chord Pop Up, Augmented 7 Favorite

|                | Random         |  |  |
|----------------|----------------|--|--|
| Augmented 7th  |                |  |  |
| Se             | Set Favorite 2 |  |  |
| Set Favorite 3 |                |  |  |
| Set Favorite 4 |                |  |  |
|                | Browse         |  |  |
| aug            | 🛆 aug7         |  |  |

To switch to the chord, open the **Chord Pop Up** and touch the chord's name. If **Auto Play** is on, the chord plays with the current root note, inversion, and other settings.

#### **Removing Favorites**

To remove a favorite, open the **Chord Pop Up**, then touch and hold the favorite you want to remove for two or more seconds. The next time you open the **Chord Pop Up**, that item will have been restored to **Set Favorite 1, 2, 3,** or **4**. You can then pick a new favorite chord for that slot.

# Random

In Octavian, chords can find you, instead of you searching for them. When you choose the **Random** item in the **Chord Pop Up**, Octavian surprises you by picking one of the chords from its library. Use this to discover new chords and expand your musical horizons.

# **Progression**

Octavian's **Progression** mode is a musical sketchpad for creating your own chord progressions from the chords in the current scale. You can explore cadences, resolution, counterpoint, and other harmonic ideas using this powerful tool.

# Mode Pop Up, Progression Selected

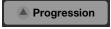

The chord progression is a 12 step sequencer. You can assign each step a chord to play or leave it empty, for a rest. Additionally, the chord at each step can be tailored with several harmonic options, such as inversion.

**Note** There is no time signature implied in the 12 steps, so the sequence can represent 3 measures in 4/4 or 4 measures in 3/4, as well as other divisions.

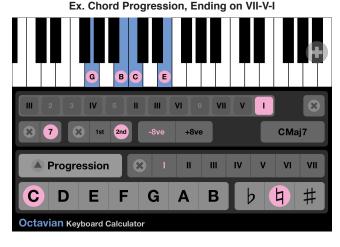

# **Progression Basics**

Octavian features a 12 step sequencer for creating chord progressions. At each step, you can assign a chord and other options such as inversion. If a step isn't assigned, it is a rest, and no chord plays.

# **Setting Steps**

The 12 steps display their step number when no chord is assigned to them, so a new progression shows the numbers 1 - 12.

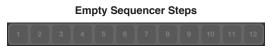

To set up a step, touch it.

## First Step Selected

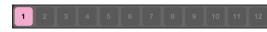

To assign a chord to the current step, touch one of the scale degrees in the **Mode** controls. The number of degrees available varies with the number of notes in the current scale. For example, Major and Minor scales have seven notes, while pentatonic scales have five notes.

#### **Chord Degrees, I Selected**

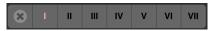

Touch the I degree to assign that chord to the current step.

#### Chord I Assigned to First Step

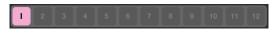

Once assigned, the label inside of the step changes from the step number to the chord degree.

## **Changing Steps**

To change the chord at a step, select the step and then touch a different scale degree.

#### Chord Degrees, IV Selected

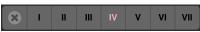

The label of the step changes to the newly chosen chord degree.

#### Chord IV Assigned to First Step

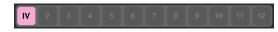

# **Clearing Steps**

You can clear a step by selecting it and then touching the X button to the left of the first degree. When cleared, the step displays its step number.

#### **Playing the Progression**

Touch the keyboard to play the sequence. As each step plays, the notes are hilighted on the keyboard, the step is selected, and the current chord options are displayed in their respective controls.

# **Chord Options**

Octavian provides several options for creating more harmonically interesting progressions. These options are similar to settings found in **Scale** and **Chord** modes. Each step in your progression has its own options. The options remain even if you change the scale degree for that step.

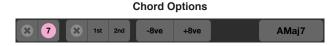

The options from left to right are: Seventh, Inversion, Octave, and Name.

## Seventh

Octavian automatically adds an octave to each chord to create a four-voice harmony. You can replace this added note with a seventh. Whether the seventh is major or minor depends on the available notes in the scale.

Touch the **7** button to add the seventh to the current chord.

#### Seventh Option Selected

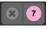

To clear the seventh, touch the X next to the 7.

#### Inversion

Each chord is by default in root position, but you can choose first or second inversions for each chord.

Touch either 1st or 2nd to select an inversion for the current chord.

#### **First Inversion Selected**

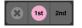

To clear the inversion, touch the X.

#### Octave

You can transpose any individual step down or up an octave. Touch either **-8ve** or **+8ve** to select the transposition. The **Octave** button is 3-state – select either option, or neither.

#### Transpose Down Octave Selected

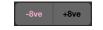

To remove the transposition, touch the current item.

#### Name

The name of the current chord is spelled out in the right-most control in the chord options. It is updated whenever you change the current step or change a chord option. The chord name is provided for informational purposes only – clicking the control does nothing.

Current Chord, A Maj7

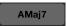

# **Resetting the Progression**

To completely clear every progression setting, touch the **X** button to the right of the sequence. All of the assigned chords, inversions, transposition, and so on for every step will be reset to their defaults.

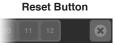

**WARNING** This action is not undoable and completely wipes out all progression settings. Exercise caution before touching this button!

# Transposition

The note selected in the **Note** and **Accidental** controls is the root note of the scale of the progression. For example, if the current scale chosen in **Scale** mode is Major and the note is C natural, then the progression uses the notes in C Major scale.

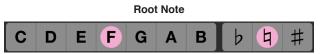

To transpose the progression to a different root note, just select the new root using the **Note** and **Accidental** buttons.

#### **Ex. Progression Transposition**

| Degree | Major Scale, C Root | Major Scale, F Root |
|--------|---------------------|---------------------|
| I      | C Maj               | F Maj               |
| IV     | F Maj               | B♭ Maj              |
| V      | G Maj               | C Maj               |

# **Changing Scales**

Octavian uses the notes in the current scale in **Scale** mode to create and play your chord progressions. From **Progression** mode, you can switch to **Scale** mode and change the scale to hear how your progression sounds in a minor key, instead of major, for example.

There is a limitation, however, in that for Octavian to preserve your progression, the scales must have the same number of notes in them. The Major and Minor scales have the same number of notes, but Major and Pentatonic Major do not.

If the number of notes in the scale differ when you return to **Progression** mode, Octavian shows a warning dialog giving you two options for proceeding.

Scale Changed Warning

Scale Changed

Scale Changed

Progression if you reset, all progression settings will be cleared.

Progression: Major

Current Scale: Blues

Switch

Switch

Reset

Octavian Keyboard Calculator

## Switch (►)

Touch **Switch** to restore the scale to the scale the progression was created in. All of the progression settings are preserved.

# Reset (X)

Choose **Reset** to completely clear the existing progression, including all steps and chord options. This action is not undoable.

# **Dictionary**

Octavian's scale and chord reference are useful when you know already know what you're looking for, but sometimes you have a few notes and you need to find out what those notes spell. Use the **Dictionary** to enter notes and find all of the scales and chords that contain them.

Mode Pop Up, Dictionary Selected

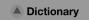

When you switch to **Dictionary** mode for the first time, the notes of the previous screen are hilighted. Otherwise, the last set of notes you selected are hilighted.

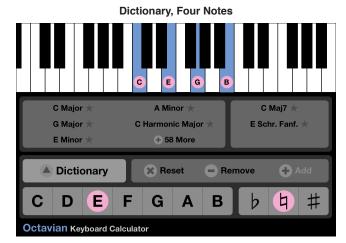

The **Dictionary** screen has two areas showing the results: **Scale Explorer** and **Chord Explorer**. They list the matching scales and chords, respectively. Items are sorted by the closeness of the match, the root note and harmonic relationships, and other criteria.

**Note** A star ( $\star$ ) next to the item's name in the list means that the notes in the keyboard and the scale or chord match literally, and are not enharnomic. Starred items appear first in the list.

Touch the name of an item to view it in **Scale** or **Chord** mode.

# **Adding Notes**

There are three ways to enter notes in the Dictionary.

Keyboard

Touch a key on the keyboard to hilight it.

## Note + Accidental

Choose a note and accidental, then touch the **Add (+)** button. If the note is already hilighted, the **Add** button is grayed out.

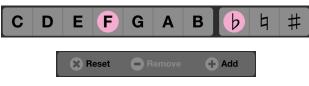

#### • Auto

When you have not chosen notes or have cleared the notes using **Reset** (X), Octavian copies the hilighted notes of the last viewed scale or chord.

# **Removing Notes**

There are three ways to remove notes from the **Dictionary**.

#### Keyboard

Touch a key on the keyboard to clear that note.

#### Note + Accidental

Choose a note and accidental, then touch the **Remove (-)** button. If the note isn't hilighted, **Remove** is grayed out.

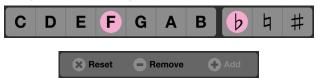

#### · Reset

Touch the Reset (X) button to clear all notes.

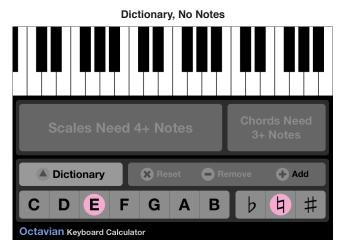

# **Changing Notes**

You can change a hilighted note to its enharmonic equivalent (eg. E and Fb) to get the best search results for scales and chords.

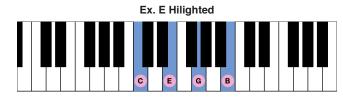

Choose a new note. If the note's enharnomic equivalent is hilighted, the **Add (+)** button switches to **Change (+)**.

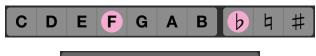

🗖 Remove

× Reset

+ Change

Touch the Change (+) button.

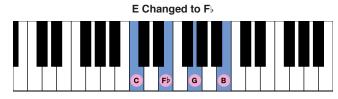

The lists of matching scales and chords updates to reflect the note substitution.

# **Scale Explorer**

When four or more notes are hilighted on the keyboard, **Scale Explorer** lists the scales that contain those notes. The scales are sorted by how closely exact the notes match and their harmonic relationship.

| Scale     | Explorer           |
|-----------|--------------------|
| C Major ★ | A Minor ★          |
| G Major ★ | C Harmonic Major ★ |
| E Minor ★ | 🛨 58 More          |

Touch an item to view it in Scale mode.

**Note** A star ( $\star$ ) next to the scale's name in the list means that the notes on the keyboard and the scale match literally, and are not enharnomic. Starred scales appear first in the list.

If there are more scales found than can fit in the display area, the last item is **More** (+). Touch that item to open the **Scale Explorer** dialog that lists all of the matching scales.

#### **Octavian User Guide**

#### C Major C Double Harmonic Major G Major G Double Harmonic Major E Minor C Double Harmonic Minor F Double Harmonic Minor A Minor C Harmonic Major C Augmented E Harmonic Minor G Major Hexatonic E Neapolitan Minor E Minor Hexatonic E Dorian Pentatonic 2 **B** Neapolitan Minor × Cancel

Scale Explorer Dialog

Touch any listed scale to view it in **Scale** mode, or touch **Cancel (X)** to return to the **Dictionary**.

# Chords

Once you've hilighted three or more notes on the keyboard, chords that contain those notes appear in **Chord Explorer**.

# Chord Explorer

C Maj ★ C N6 ★ € 2 More

Touch an item to view it in Chord mode.

Note A star ( $\star$ ) next to the chord's name means that the notes on the keyboard and the chord match literally, and are not enharnomic. Starred chords appear first in the list.

If there are more matches than will fit on the screen, the last item is **More (+)**. Touch that item to open the **Chord Explorer** dialog that lists all of the matches.

# C Major ★ C Neapolitan 6th ★ E Augmented ▷3 G Augmented #3#5

Touch any listed chord to view it in **Chord** mode, or touch **Cancel (X)** to return to the **Dictionary**.

#### **Chord Explorer Dialog**

# **Settings**

Octavian has many options you can use to change display and playback. To switch to the **Settings** screen, choose the **Settings** item in the **Mode** menu. You can switch to **Settings** from any of the other modes.

| Settings 🕨  |
|-------------|
| Dictionary  |
| Progression |
| Chord       |
| Scale       |
| Scale       |

Unlike the rest of the modes, **Settings** is a separate screen and has no note selector or keyboard. To return to the main Octavian view, touch the **Done (X)** button at the bottom right corner of the screen.

Settings Screen

#### Settings Plavback ..... • • • • • • Scales .... 1000 • • Chords Other -8va +8va 164 BPM Display Intervals Degree Steps Semitones Color Music® Other **OctavianPro** + About X Done

# Playback

The Playback group has options for Octavian's piano playback feature.

# Scales

By default, scales are played one note at a time, going from low to high. You can configure this, though, using this control.

| Setting | Notes Played |
|---------|--------------|
| Up      | CDEFGABC     |

| Setting   | Notes Played     |
|-----------|------------------|
| Up + Down | CDEFGABCCBAGFEDC |
| Down      | CBAGFEDC         |
| Down + Up | CBAGFEDCCDEFGABC |

**Note** If the current scale has different ascending and descending forms, the ascending notes are played on the **Up** phase, and the descending notes played on the **Down** cycle.

#### Repeat

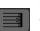

When **Repeat** is.on, scales and progressions start when you touch the keyboard and play until you touch the keyboard again. Otherwise, the sequence of notes or chords plays just once.

## **Repeat Octaves**

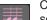

Choose **Repeat Octaves** to play the root or octave twice as the scale repeats as it transitions from up to down or down to up.

| Setting | Notes Played                           |  |
|---------|----------------------------------------|--|
| Off     | C D E F G A B C B A G F E D C B A &c   |  |
| On      | C D E F G A B C C B A G F E D C C B &c |  |

# Chords

Since chords describe harmonies, generally, you will want the notes to play simultanously. However, if you want to listen to chords as arpeggios, you can. This setting applies to any chords sounded in **Chord** mode as well as chords played by **Chord Explorer** in **Scale** mode.

| Setting   | Notes Played         |  |
|-----------|----------------------|--|
| Chord     | C E G (Simultaneous) |  |
| Up        | CEG                  |  |
| Up + Down | CEGGEC               |  |
| Down      | GEC                  |  |
| Down + Up | GECCEG               |  |

# Other

This section contains general playback options.

#### Auto Play

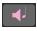

Select **Auto Play** to start piano playback whenever you change the root note, scale, chord, or other option. Otherwise, to begin playback, touch the keyboard.

# +8va I -8va

Transposes piano playback down or up an octave. This control is a threestate button. You can have one of the options, or neither, selected.

# BPM

Sets the Beats Per Minute (BPM) of playback of scales and chord progressions. Touch the **Down** and **Up** arrows to decrease or increase the rate. The default is 160 BPM.

# Display

The **Display** group contains options for the visual appearance of Octavian and behavior of the screen.

# Notes

Octavian labels the hilighted keys on the keyboard. By default, the labels are the name of the note, but you can select one of several other options.

| Setting             | Example Labels |
|---------------------|----------------|
| Notes               | A B♭ C         |
| Intervals           | P1 M2 M3       |
| Semitones           | 0 1 2 1        |
| Degree              | l ii iv° V⁺    |
| Steps               | RWWH           |
| Solfège (iPad only) | Do Re Mi       |

# Solfège (iPad only)

There are many flavors of solfège used throughout the world, especially for teaching and choirs. Octavian supports the following:

- Fixed
- Movable
- Kodály
- Sato
- Tonic Sol-fa

Your choice of a solfège system depends on the environment in which you are using it.

# La Minor

The **La Minor** option is enabled when a movable solfège system (Movable, Kodály, Sato, or Tonic Sol-fa) is selected. With La-based minor, the solfège labels for the major and minor forms of a scale are the same. Otherwise, the root is always Do, regardless of the scale.

# Other

This section contains general display options.

# Screen Lock

Your iOS device will lock its screen if you don't touch it for a set amount of time. Depending on how you use Octavian, you might want to temporarily disable this feature. Touch the **Screen Lock** button to enable or disable this iOS feature. When you exit Octavian, screen lock is restored to your system settings.

# Note Colors (Newton | Color Music®)

With this 3-state button, you can select the appearance of labels on the notes.

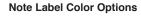

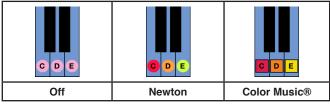

Color Music® is a patented system for learning how to play musical instruments, including piano, keyboards, and other instruments. For more information, please visit http://www.mycolormusic.com.

# Done

Touch the **Done** button to return to the main Octavian screen.

# About

Touch the **About** button to see information about the current release of Octavian and to access additional instructions and resources for learning how to use the software.

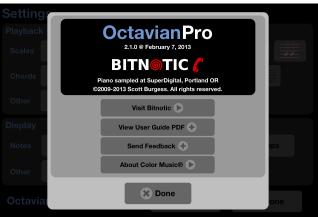

About Dialog

# **Visit Bitnotic**

Touch this button to visit Bitnotic's web site (http://www.bitnotic.com), where you can find news and additional support for Octavian, as well as information about other Bitnotic products. Internet access is required to view this web page.

## View User Guide PDF

Touch this button to view this document on your iOS device. If you are running Octavian on iOS 3.2 or later, this feature uses Quick Look to display the PDF inline. Otherwise, it will launch the PDF as a URL on Bitnotic's web site, so Internet access (either 3G or WiFi) is required.

#### Send Feedback

We appreciate your suggestions and requests about Octavian...so much so that you can simply touch this button to have a pre-addressed email ready to fill in with your comments.

## About Color Music®

The Color Music system can be used with Octavian to learn, practice, and truly understand different musical instruments. Visit http://www.mycolor-music.com for more information.

#### Done

Touch the **Done** button to return to the **Settings** screen.

# **Other Features**

Octavian includes additional tools that musicians of all levels will find useful.

# **Circle of Fifths**

The circle of fifths is graphical representation of musical notes' relationship to each other. Specifically, it lets you easily transpose a scale or chord by perfect fourths and perfect fifths. These intervals are fundamental building blocks in modal music.

For scales, you can also easily identify the relative minor or major scale, which is a common tranposition when changing keys within a piece of music.

Tap the current root note to bring up the circle of fifths dialog.

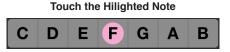

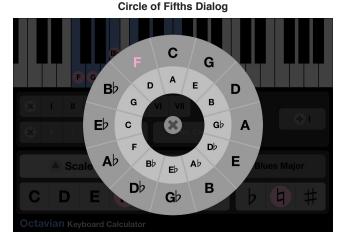

The notes increase by an interval of a perfect fifth clockwise. Counter-clockwise, the notes descend in perfect fourths. Any individual notes that have two or more flats or sharps are grayed out.

Touch the **Cancel (X)** button in the center to close the circle of fifths dialog and return to the previous scale or chord.

#### Scales

For scales, the outer ring of the circle of fifths shows the major modes of the scale, while the inner ring shows the relative minor modes.

Touch a note transpose the scale to the new root note. If the current scale is major, and you touch the minor ring (or vice-versa), the scale is also changed.

**Note** Some scales do not have relative major or minor modes, and in these cases, the notes in the inner ring are grayed out. For example, the Neapolitan scale has a

Page 18

relative minor (Neapolitan Minor), while the Whole-Tone scale does not.

# Chords

For chords, only the outer ring is enabled. Touch a note to transpose the current chord to a new root note.

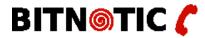

http://www.bitnotic.com Octavian 2.1.0 @ Feb 10, 2013 Manual draft 2.1.0 @ Feb 10, 2013 ©2009-2013 Scott Burgess. All rights reserved.